## 文化课在线考试操作指南

1.学习通下载并按照注册登录手册登录学习通后,点击最下方"首页"后点击"考 试";进入<mark>考试列表</mark>找到我校的高职招生<mark>考试</mark>通知,点击进入;

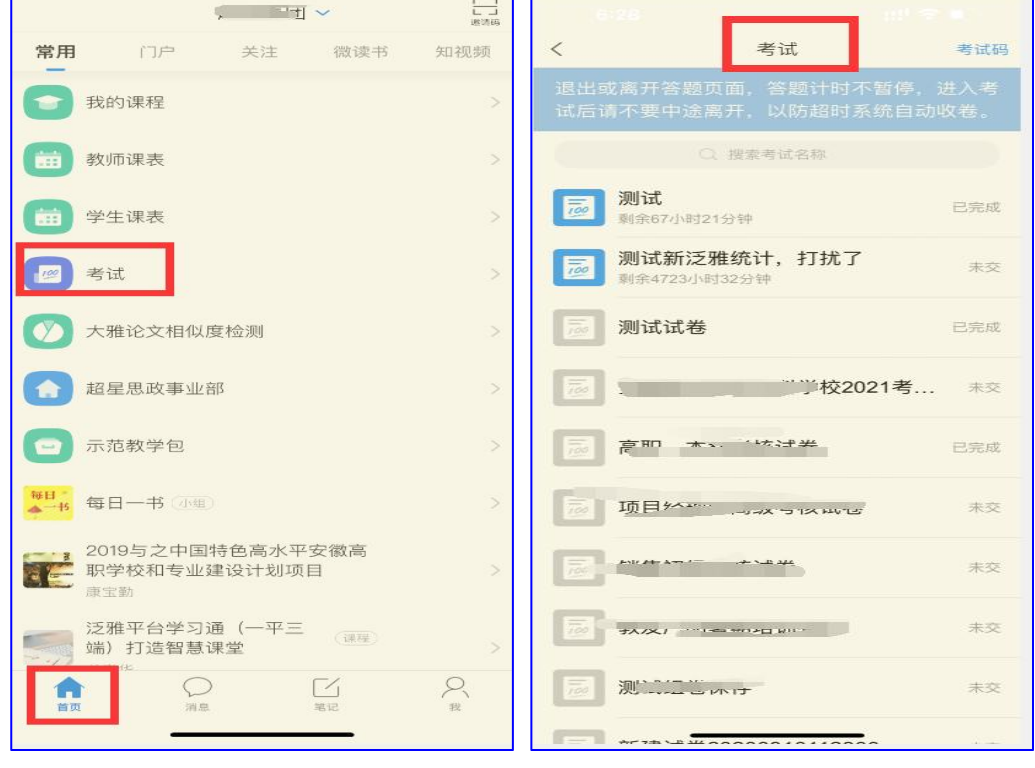

2.点击考试按钮,阅读并同意考生承诺后进行打钩,点击"开始考试";

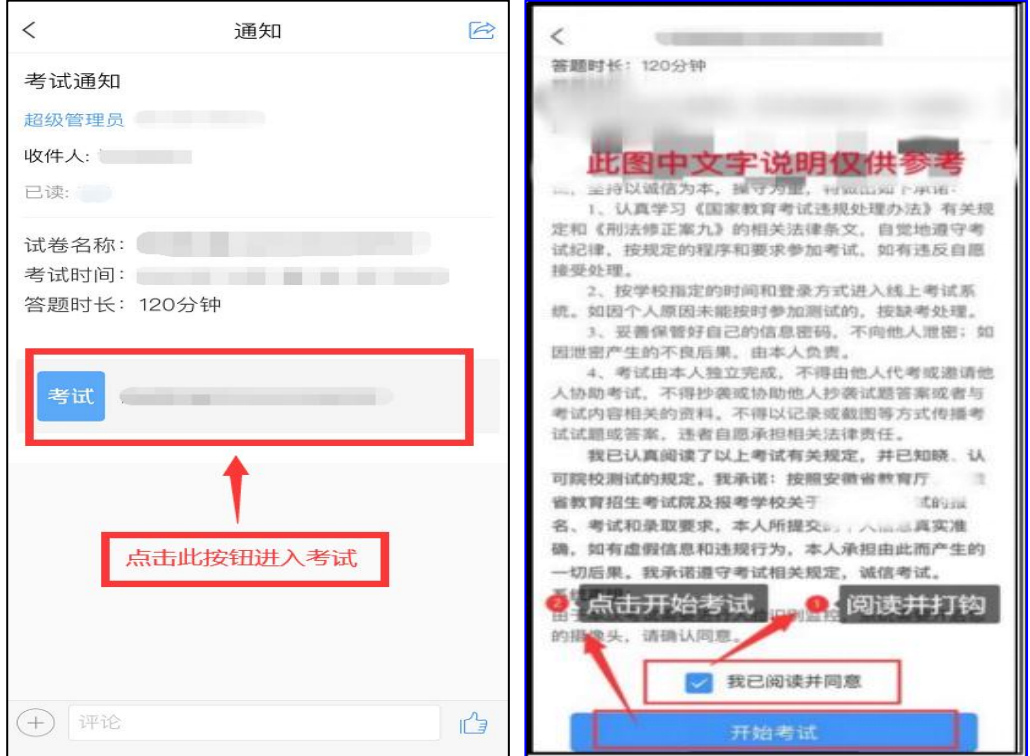

3.进行人脸识别,并根据系统口令进行"眨眼"等动作,识别成功后点击"'确认"; (注意:请保证识别时光线充足)

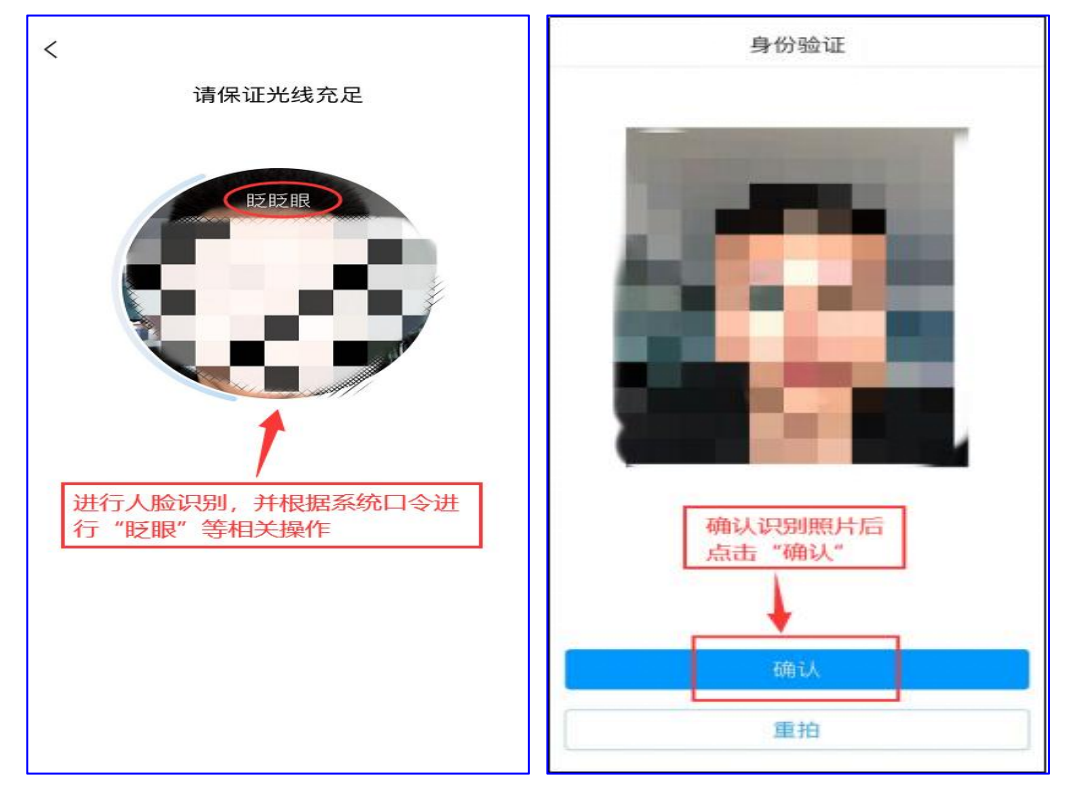

4.开始答题并交卷:每题选择正确答案点击该选项即可,点击右下角"下一题" 继续作答;到最后一题时系统会提示"已经是最后一题了",可点击"复查交卷" 进行答题情况核查。

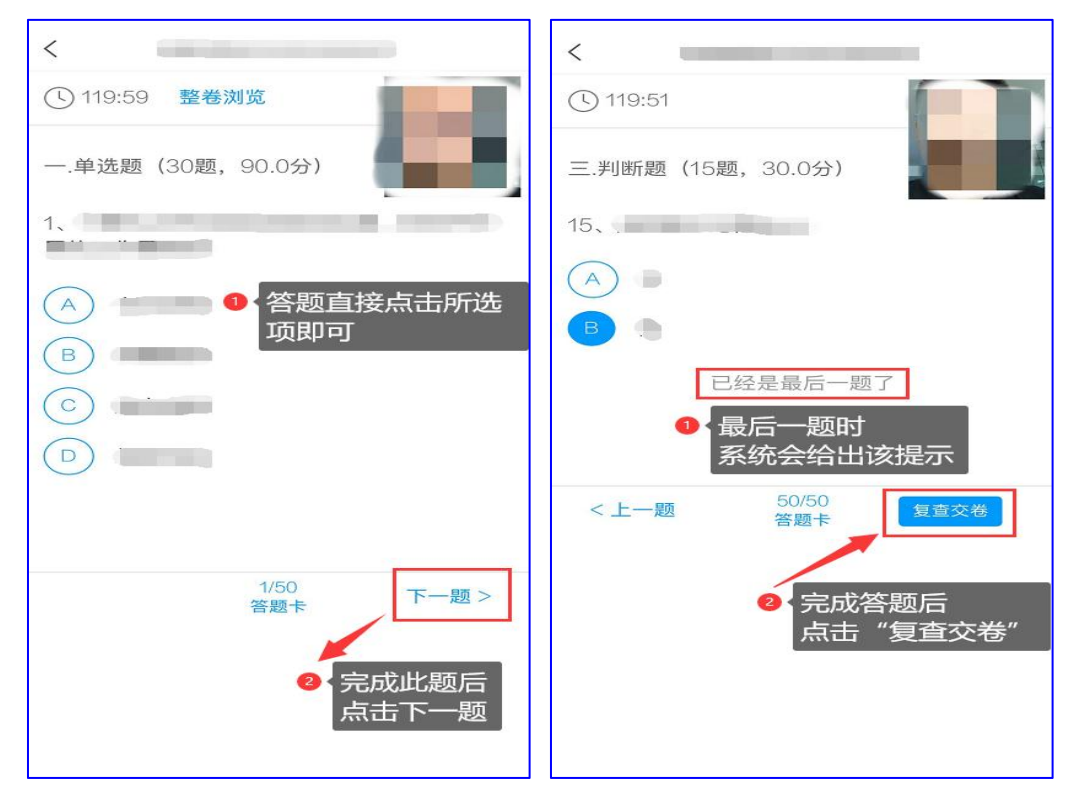

5.核查作答情况时,可修改选择答案;确认无误后,点击最上方的"交卷"按钮, 并确认提交。(若存在未作答题目,系统会提示,请注意核查!)

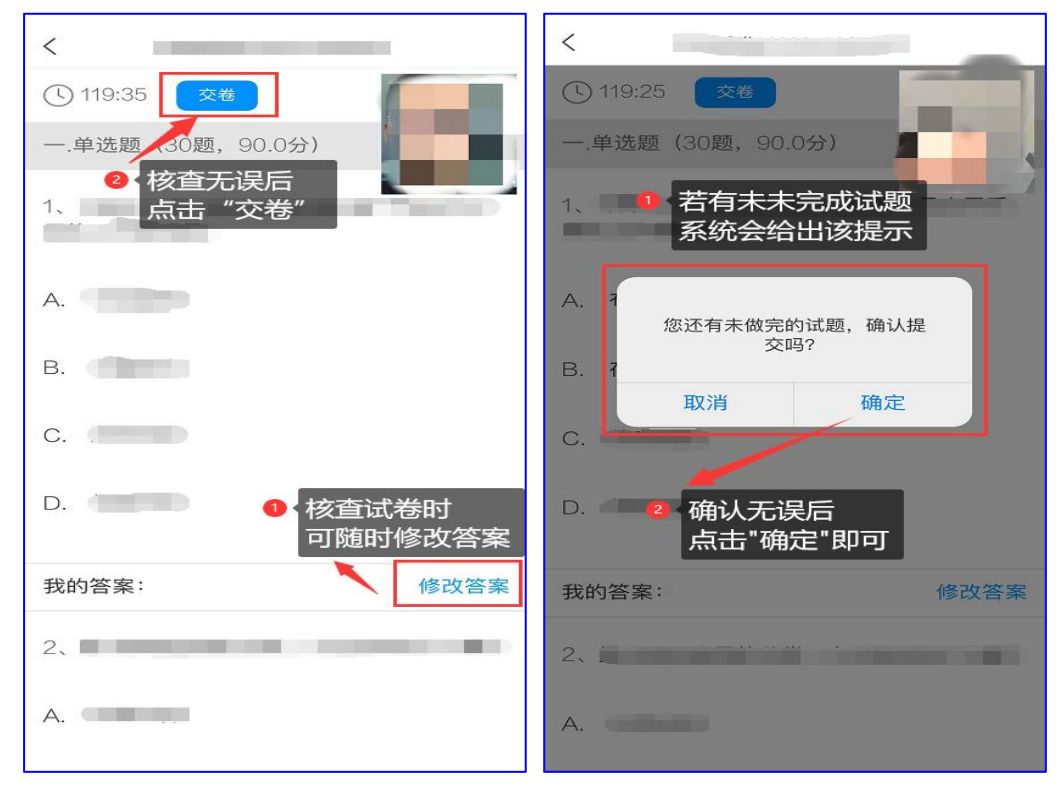

6.成功交卷后,系统会提示"交卷成功"。

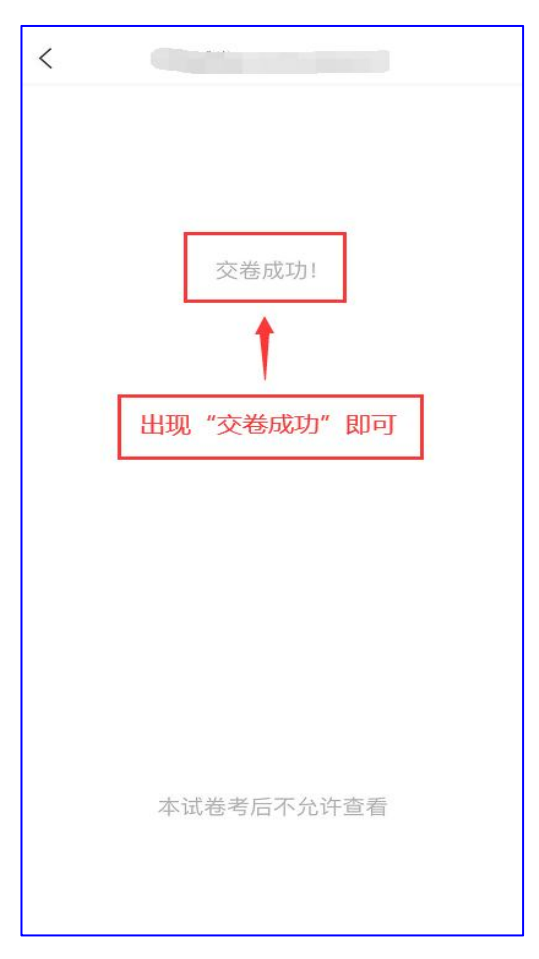